## Avoir un dossier « partagé à tous » pour les besoins de partage avec un suppléant, un collègue, etc.

1. Création du dossier dans votre Onedrive personnel et partage

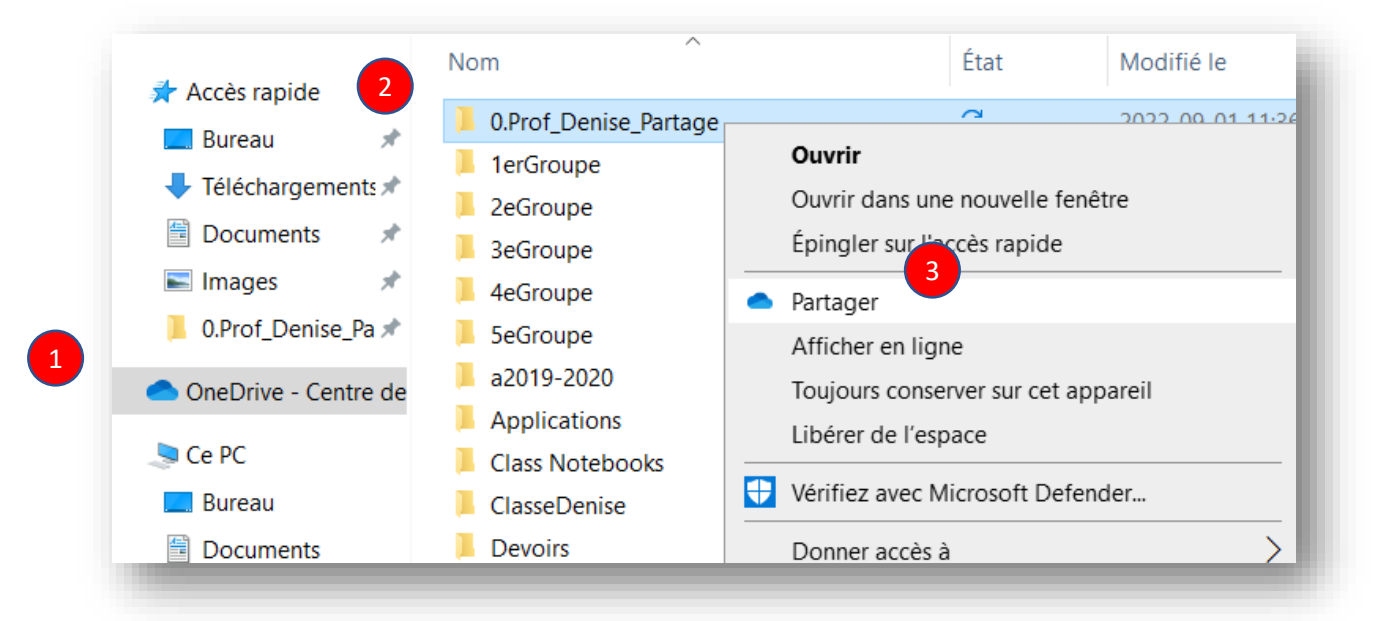

Note : Le fait de nommer le dossier en débutant par 0. Permet l'affichage en premier- les chiffres viennent avant les lettres dans l'ordre alphabétique

- a) Choisir l'option : « Toute personne ayant le lien » afin que les suppléant qui n'ont pas d'adresse @csbe puissent y accéder facilement aussi.
- b) « Autoriser la modification» seulement si vous acceptez l'ajout, la suppression, en plus de la modification du contenu de votre dossier.
- c) Cliquer sur : Appliquer

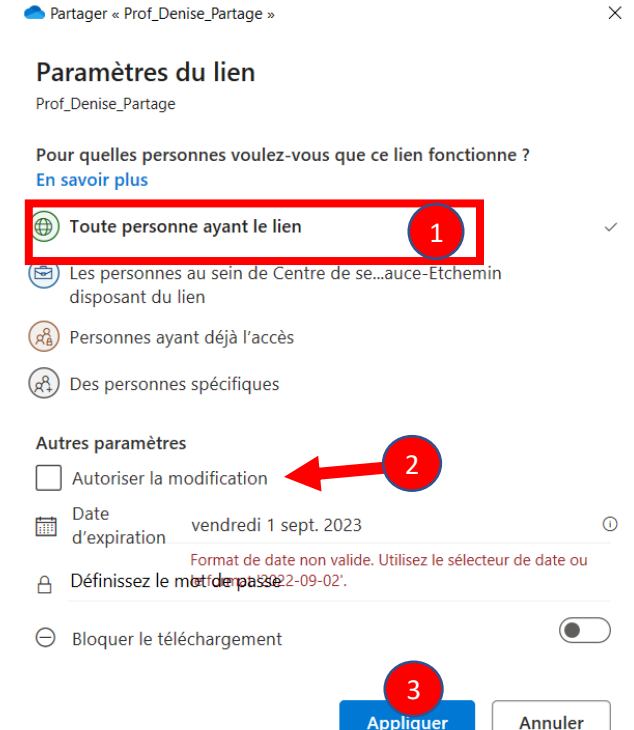

2. Il vous reste à faire connaître le lien à ceux qui en ont besoin.

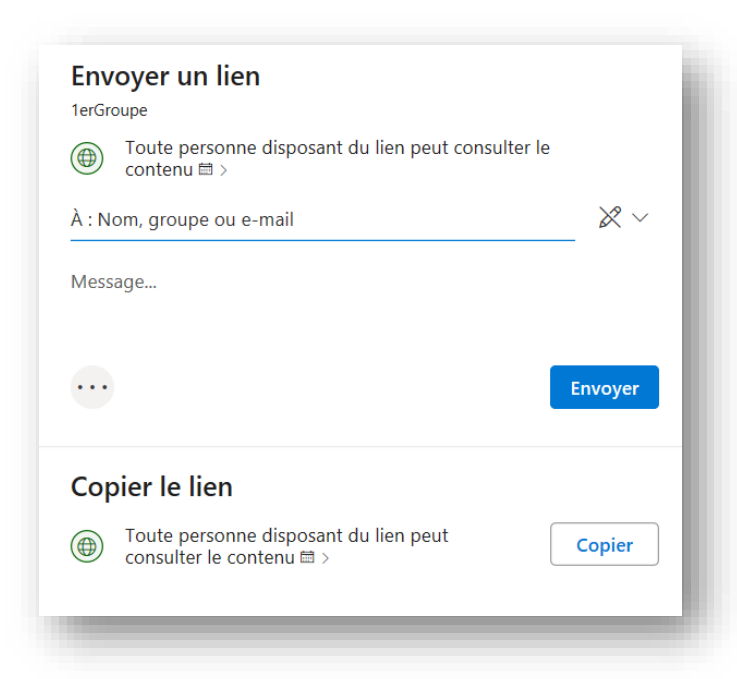

Au moment du partage, vous avez accès à copier le lien web qui conduira directement à votre dossier partagé. Copiez-le et notez-le pour le transmettre aux personnes de votre choix.

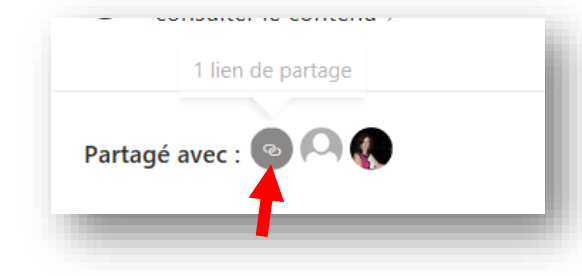

Si vous n'avez pas noté ce lien au moment du partage, vous pouvez le récupérer en cliquant à nouveau sur « Partager » Et là vous verrez le lien créé précédemment.

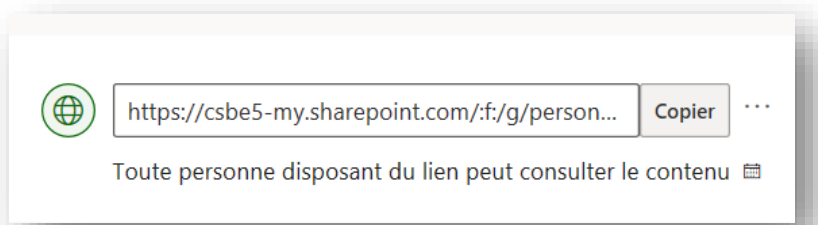

Il s'agit du partage représenté par une Terre verte, qui représente un partage à toute personne disposant du lien

- Vous pourrez transmettre ce lien par courriel directement à votre suppléant.
- Dans le cas où votre vous ne savez qui sera engagé comme suppléant, transmettez ce lien à votre secrétaire d'école qui pourra le relayer à la bonne personne en cas de besoin.
- Il est toujours possible de stopper le partage d'un dossier ou d'un fichier partagé.